## **Deloitte.**

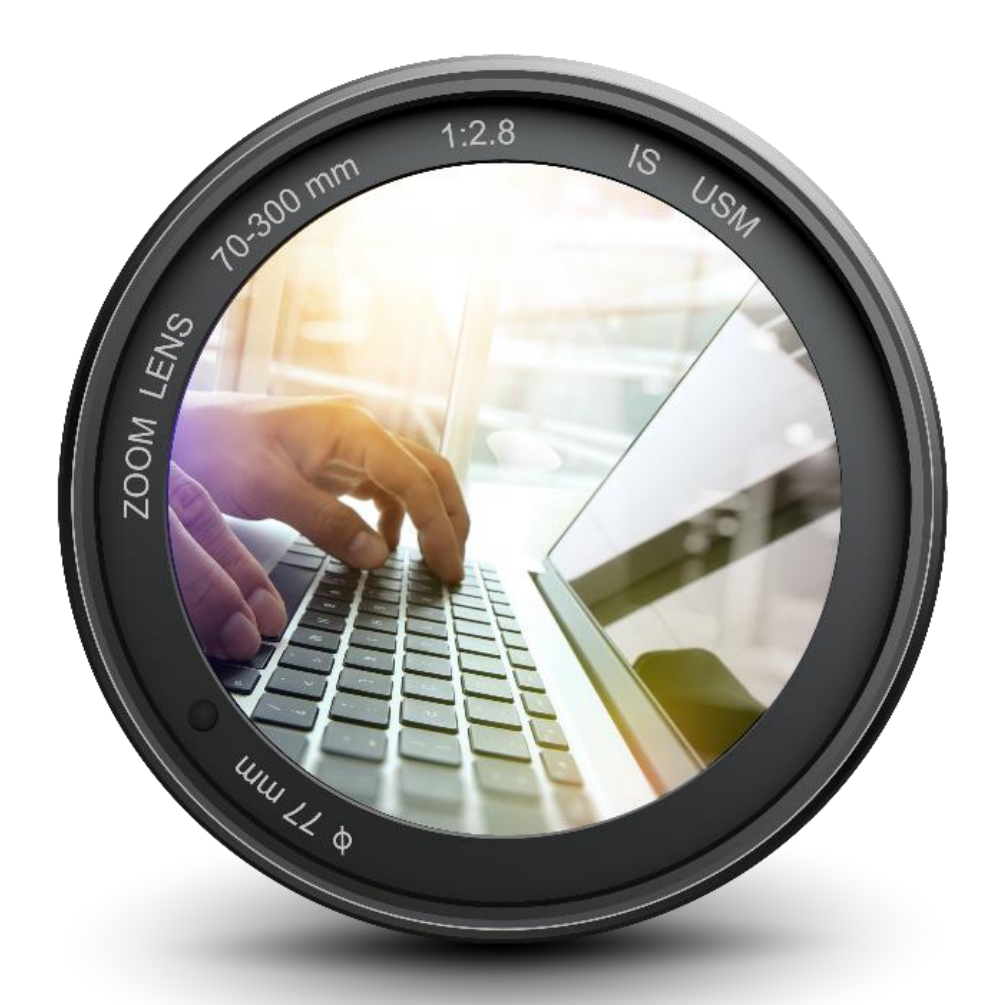

## **Skype for Business webinar installation guide**

System requirements – **Internet Explorer 11**

You will receive email with invitation to webinar, you need to follow the link «Try Skype Web App»

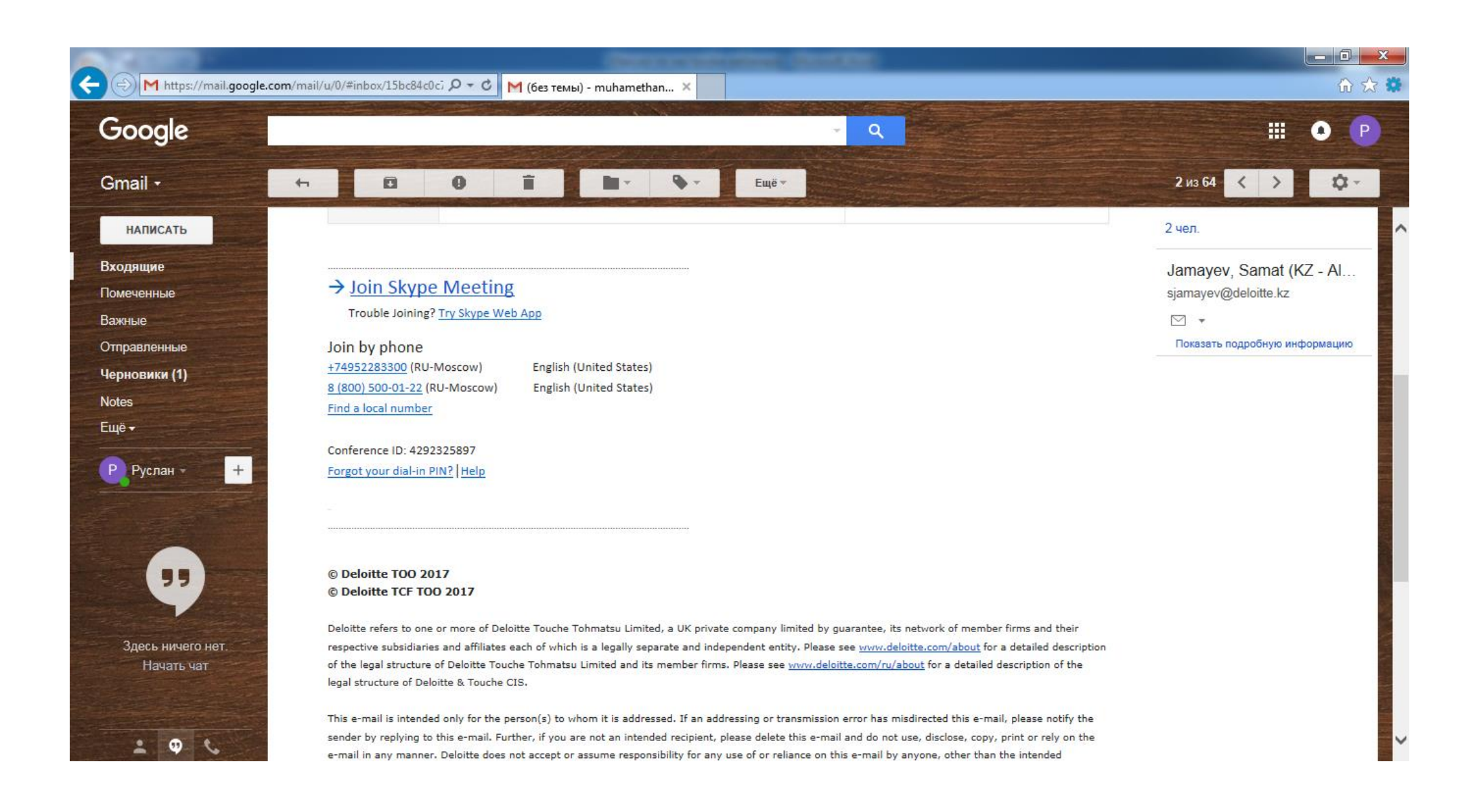

Next step, you will see Skype for Business Web App page. You need to enter your name and check the checkbox for "Install Skype for Business Web App plug-in" Click on "Join the meeting"

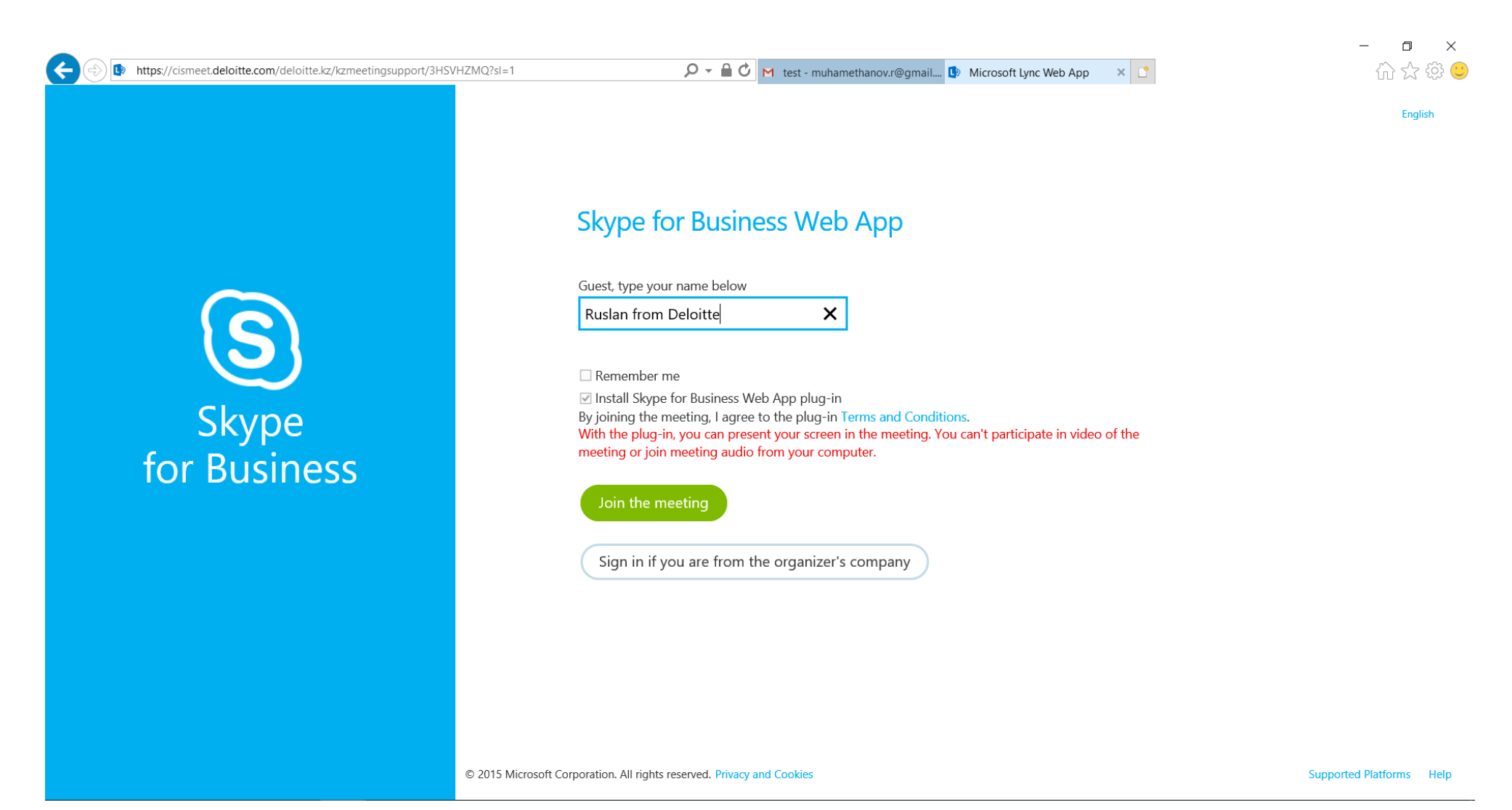

After you clicked "Join the meeting", you will have a pop-up window asking you to install a plugin for the webinar. You need to click "Run". (*If you have some issues please ask your IT to assist*)

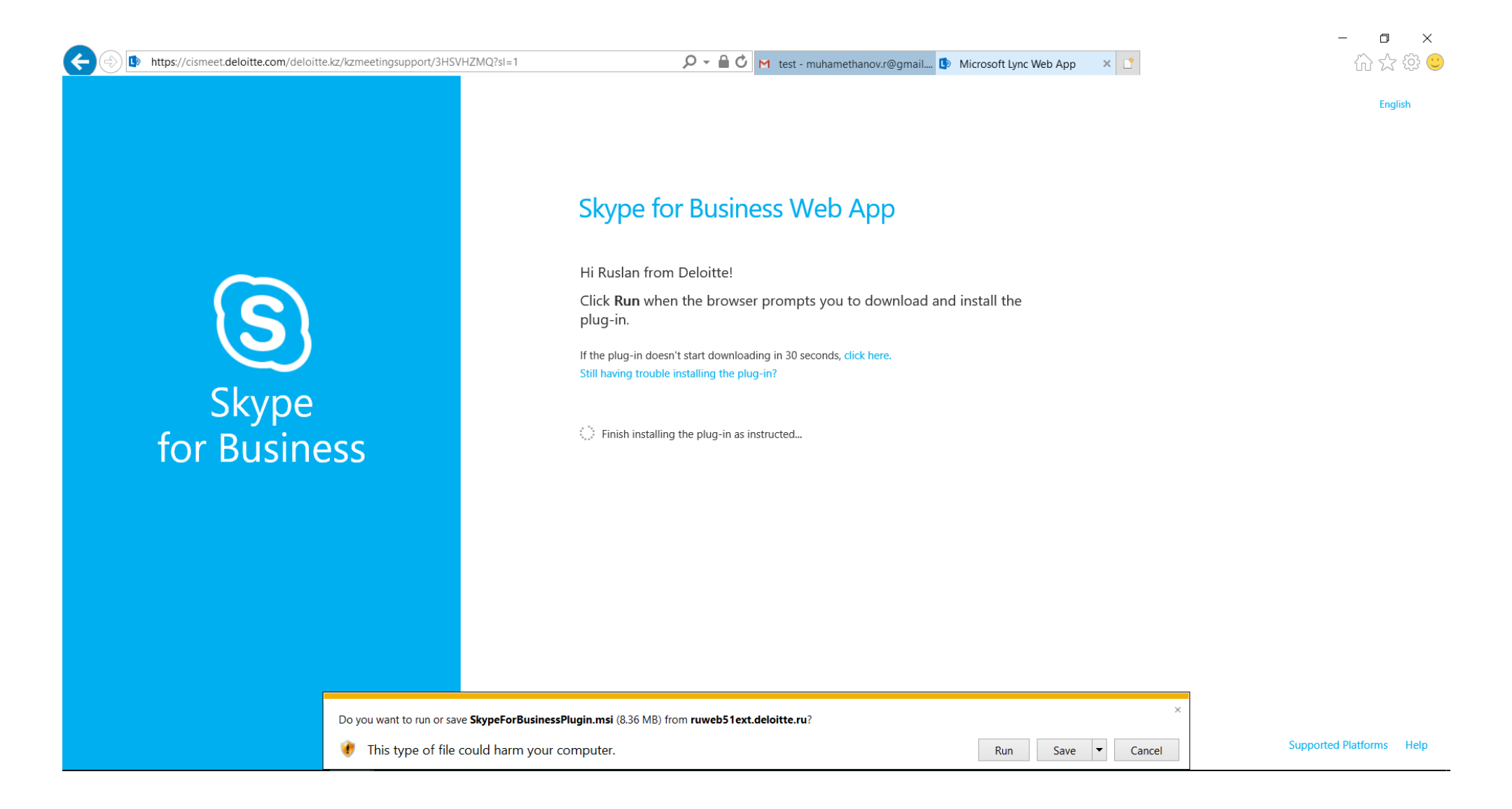

After successful installation you will be receive window with agreement to launch Skype for Business Web App plug-in, click on allow.

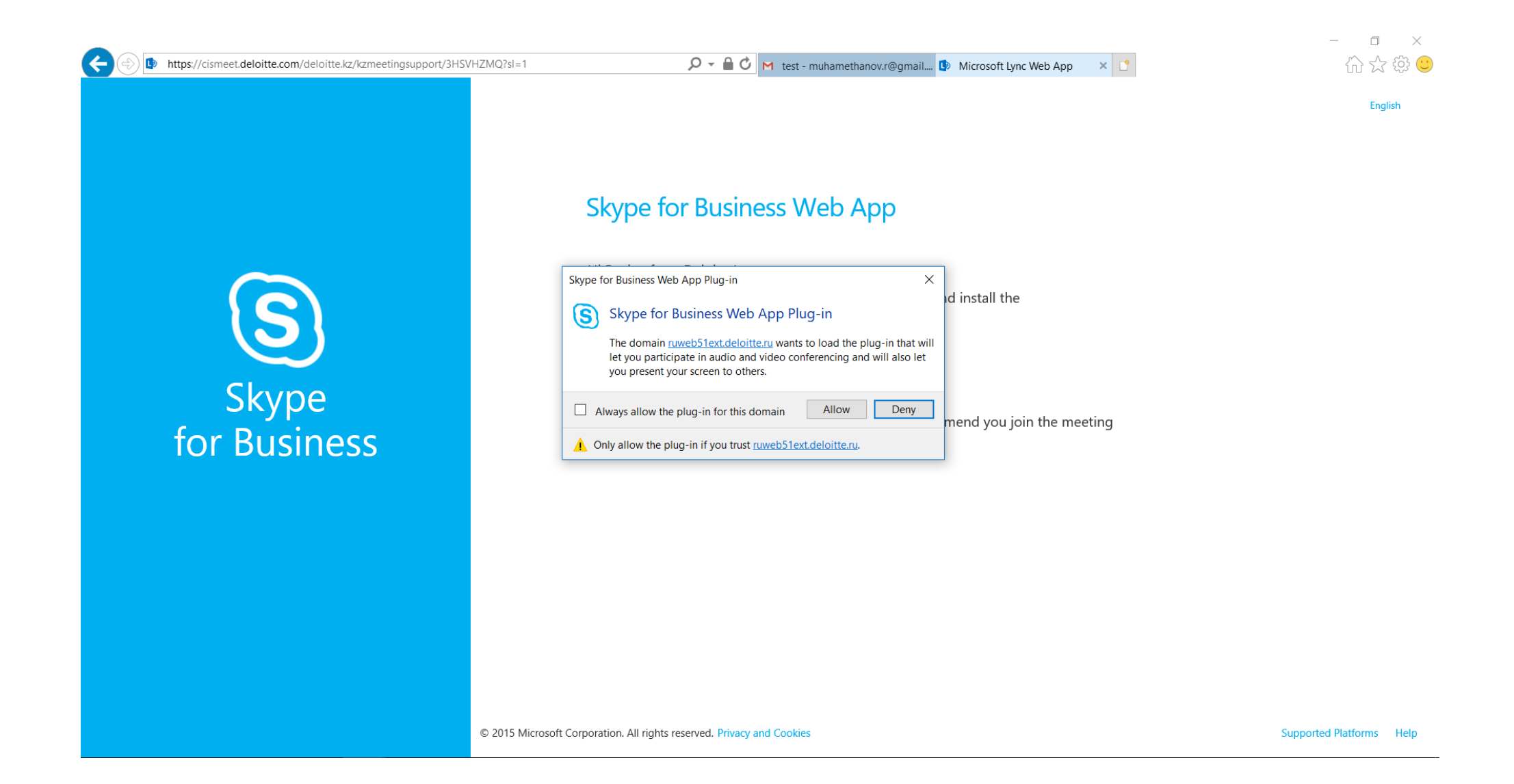

Well done, you are connected to webinar.

After the moderator accept you, you can see the presentation and the participants.

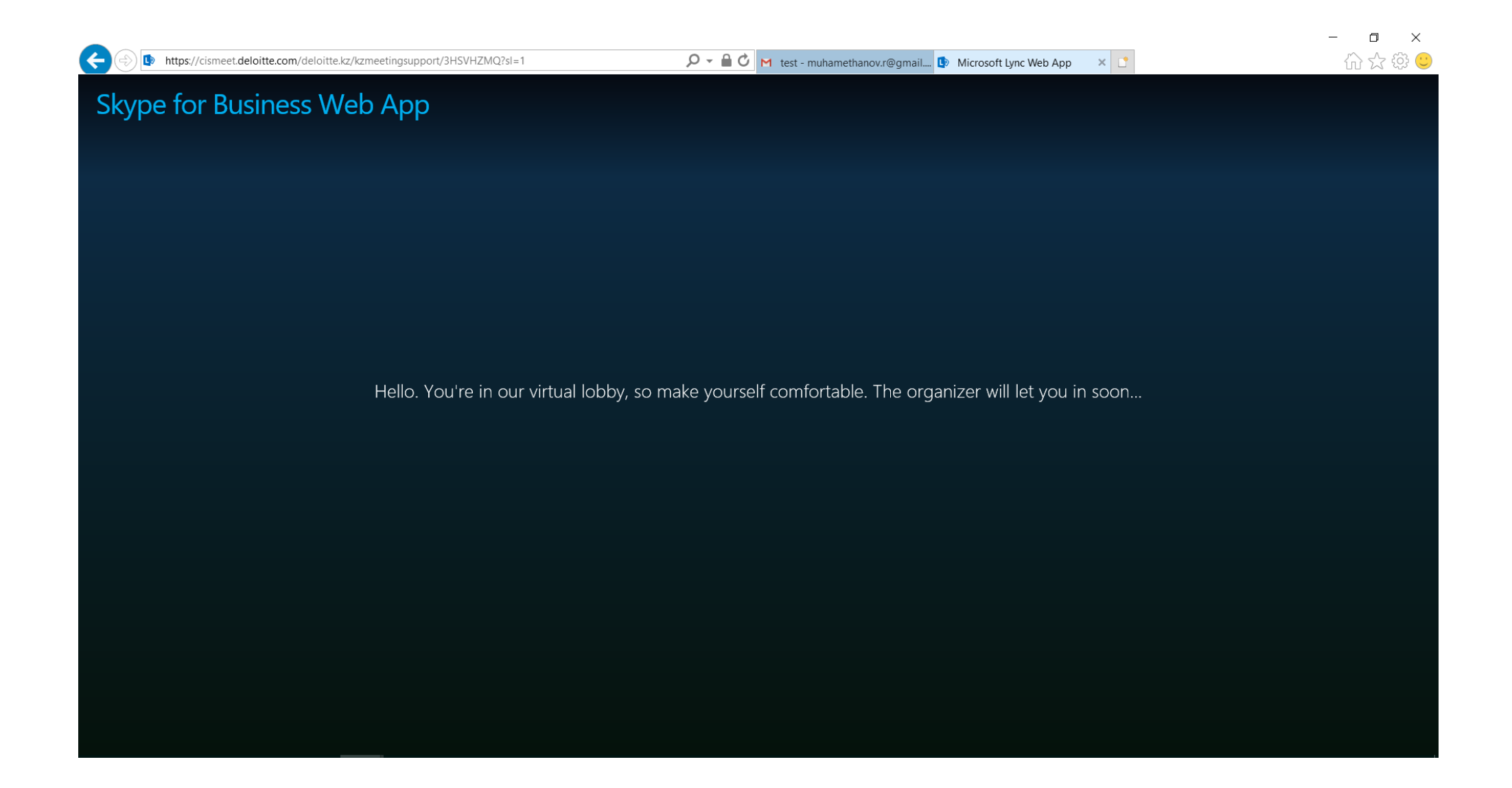

## For comfortable viewing, you can select the speaker's view mode.

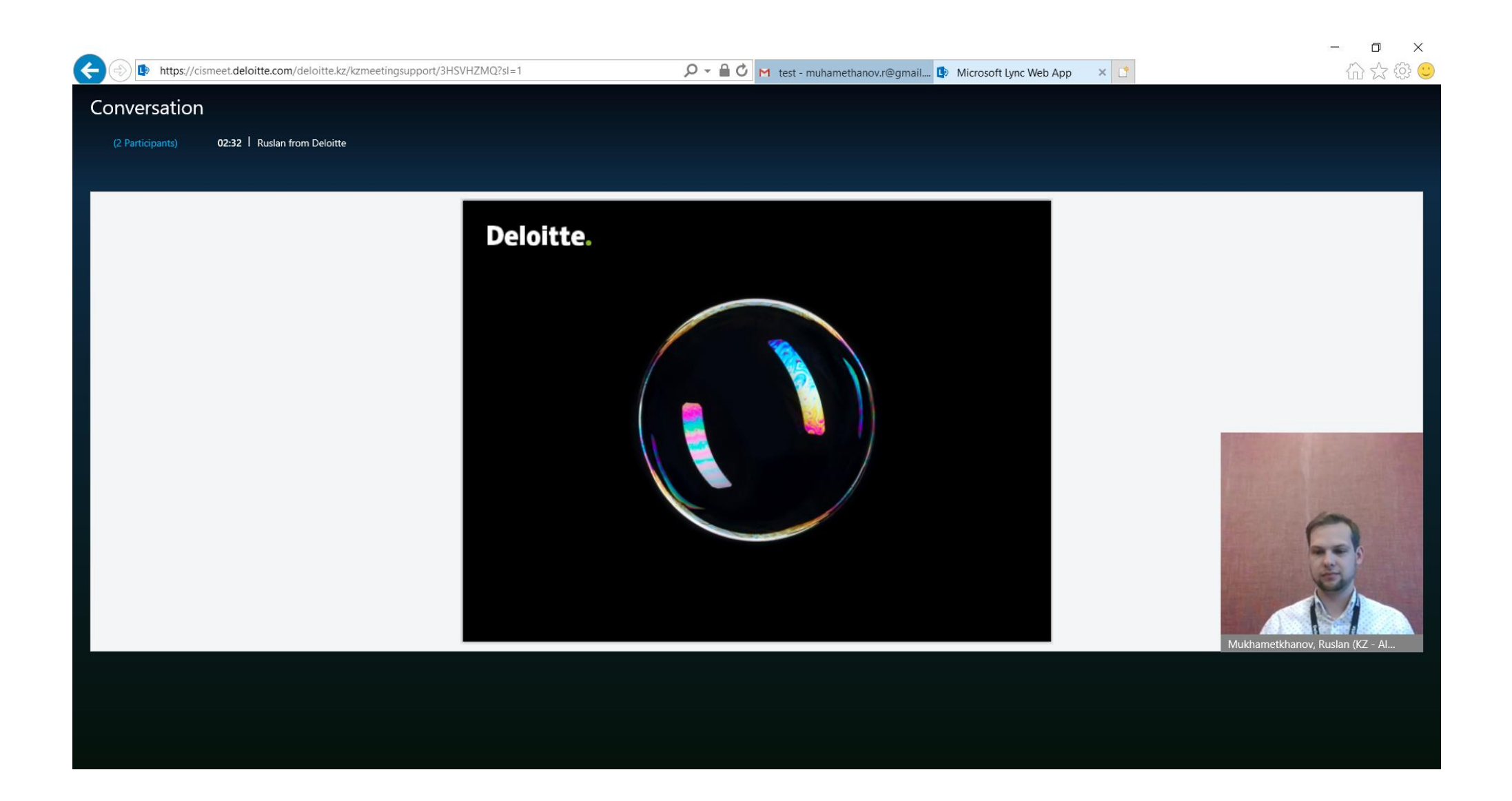

## Also available a text chat, chat icon in the lower left corner of the screen

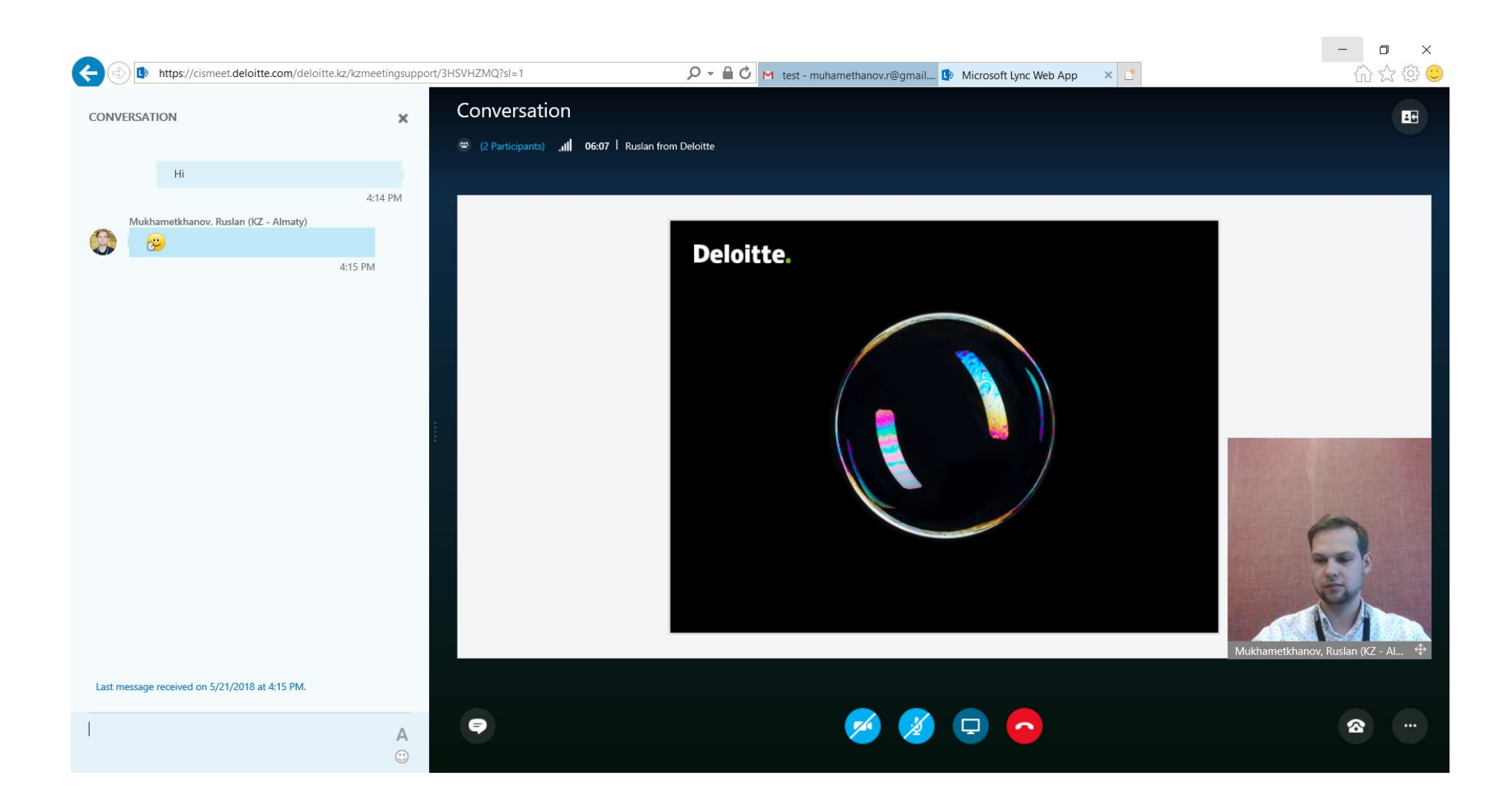